# **bitbank**

# KYC(本人確認)認証方法

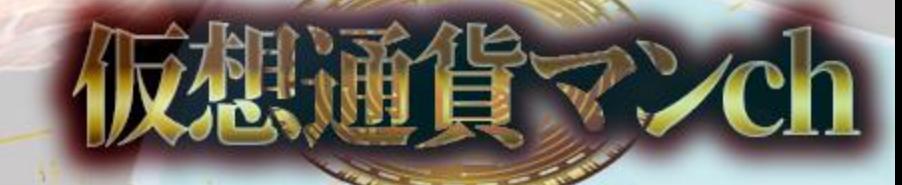

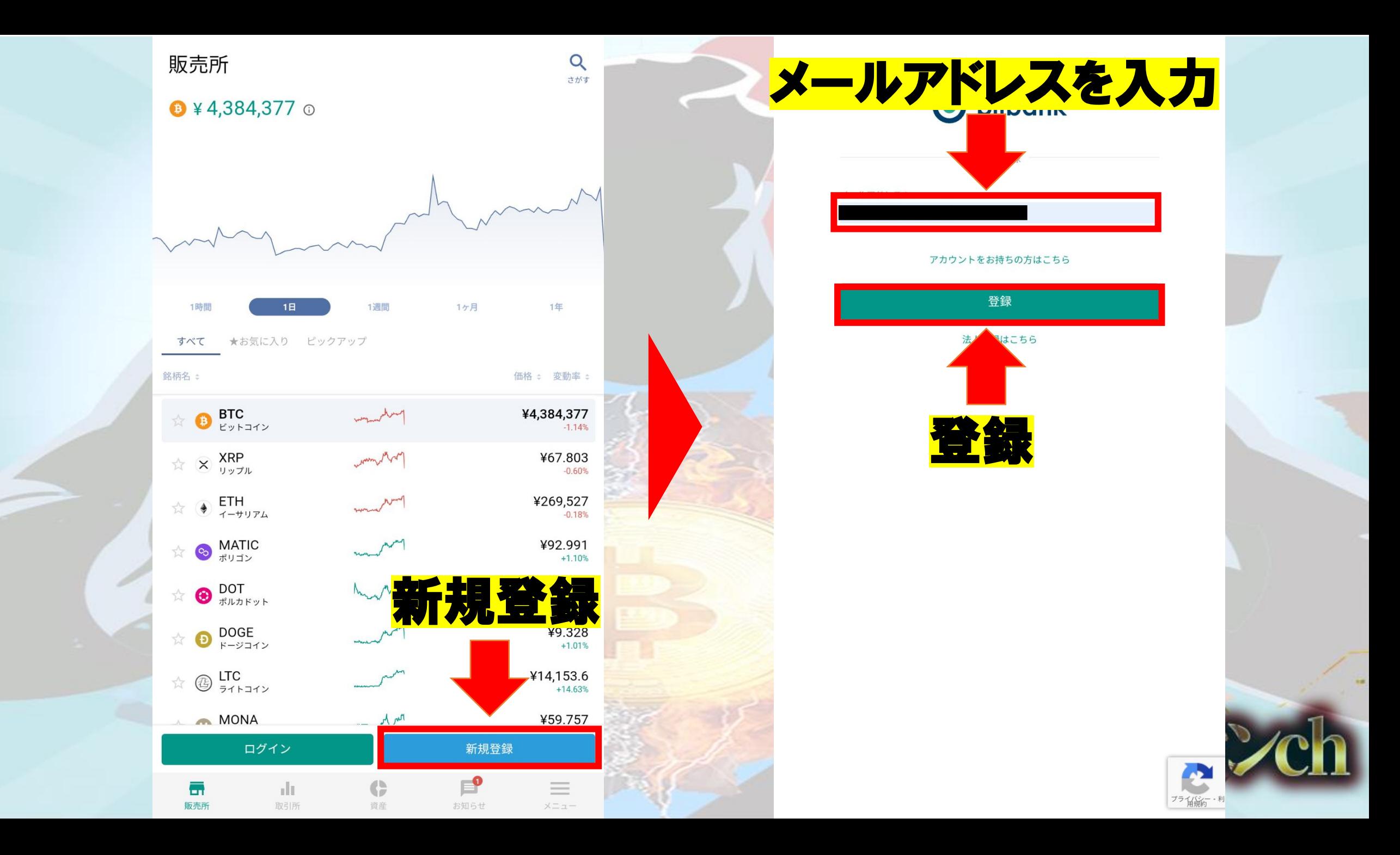

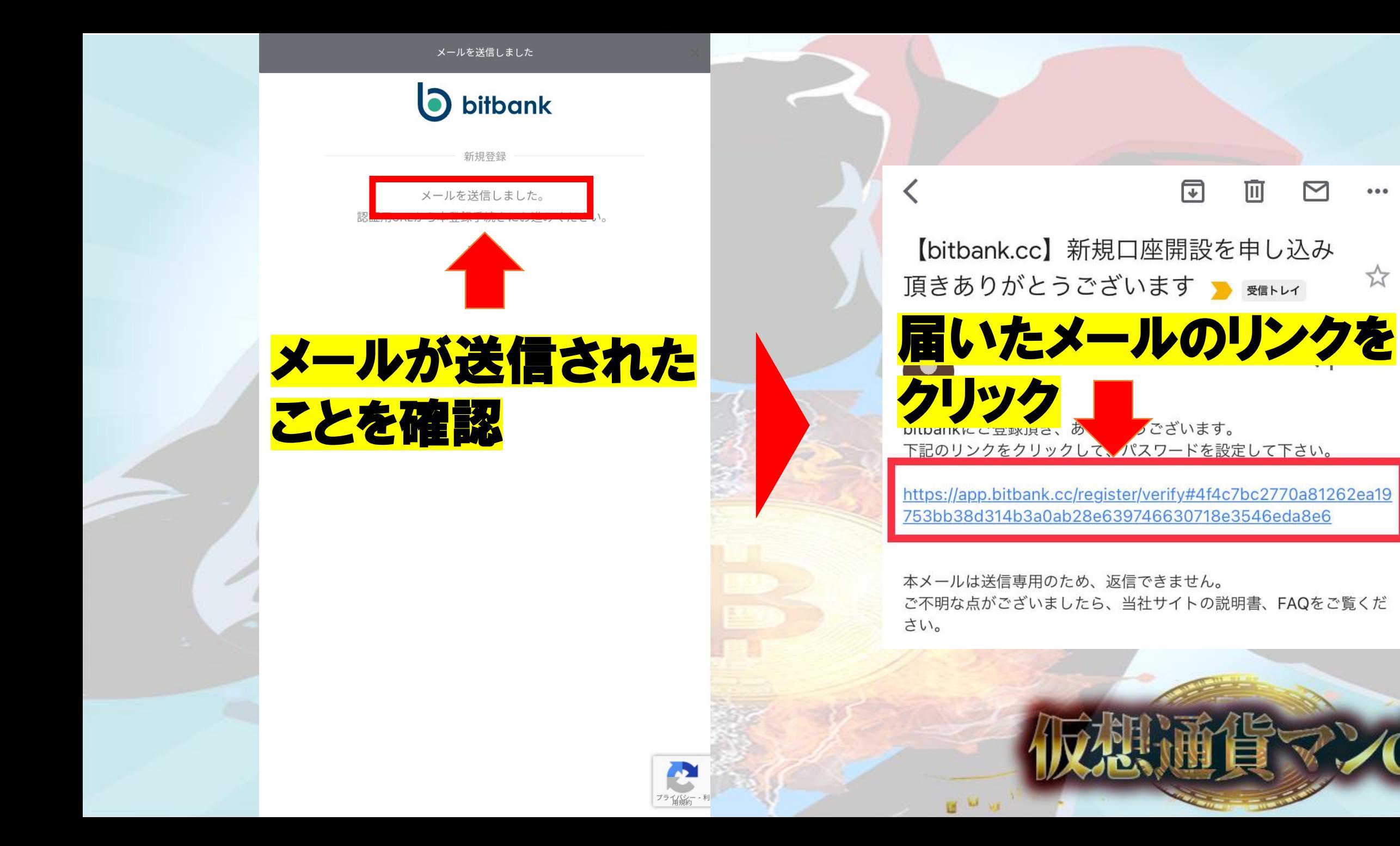

 $0.0.0$ 

☆

# 自分で考えた パスワードを入力 上と同じ パスワードを入力

2箇所チェック

登録

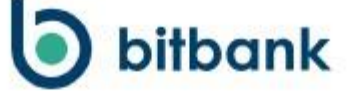

新規登録

他のサービスと同一のパスワードを利用しないでください。不正アクセス の可能性が高まり、預け入れた資産が失われるおそれがあります。

 $\bullet$ 

堅牢

 $\bullet$ 

新しいパスワードを入力\*

新しいパスワードを再入力

サービスのご利用には、利用規約、契約締結前交付書面に同意していただ く必要がございます。

用規約を理解し、利用することに同意します。  $\overline{\smile}$ 約締結前交付書面を理解し、利用することに同意します。

登録

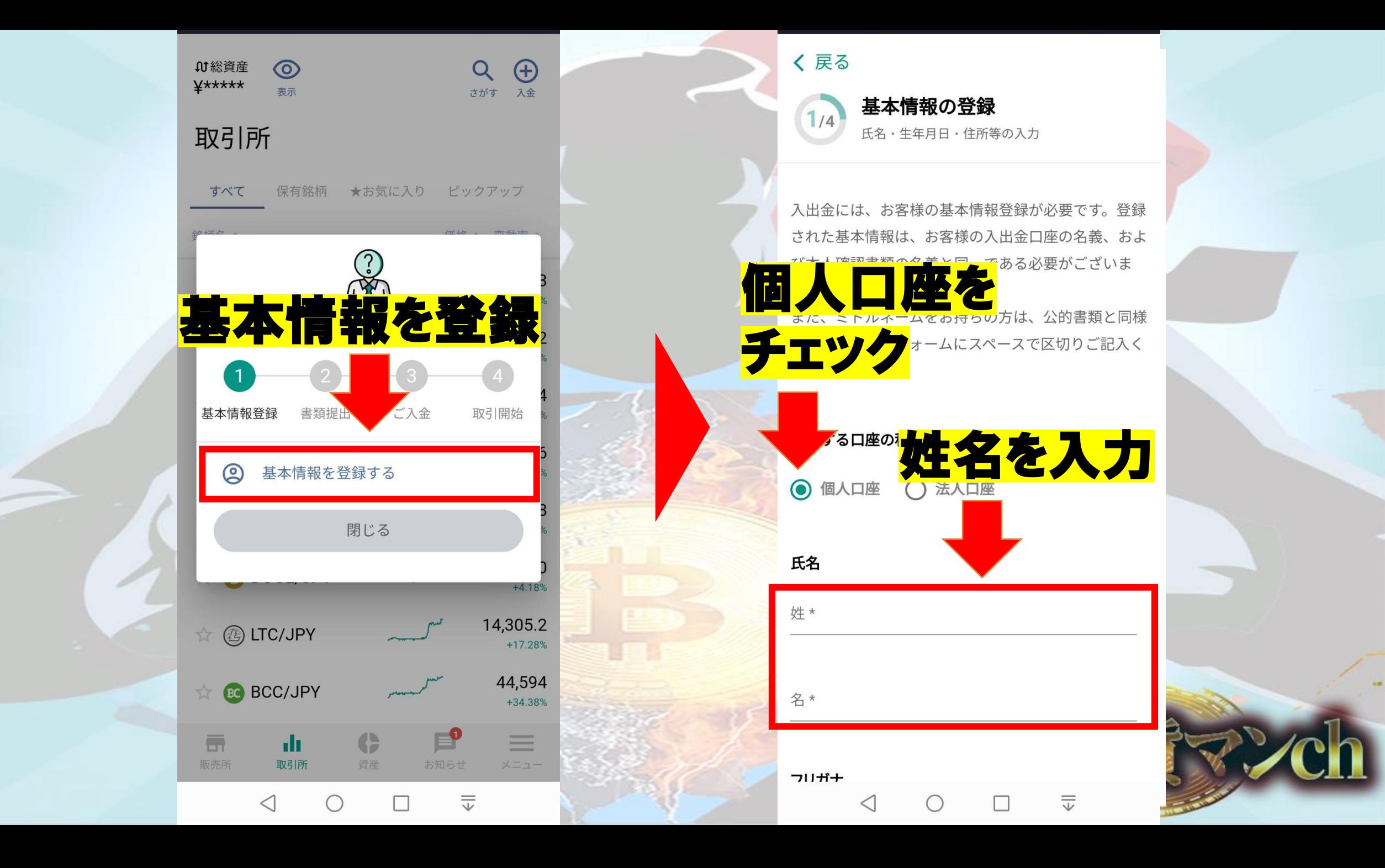

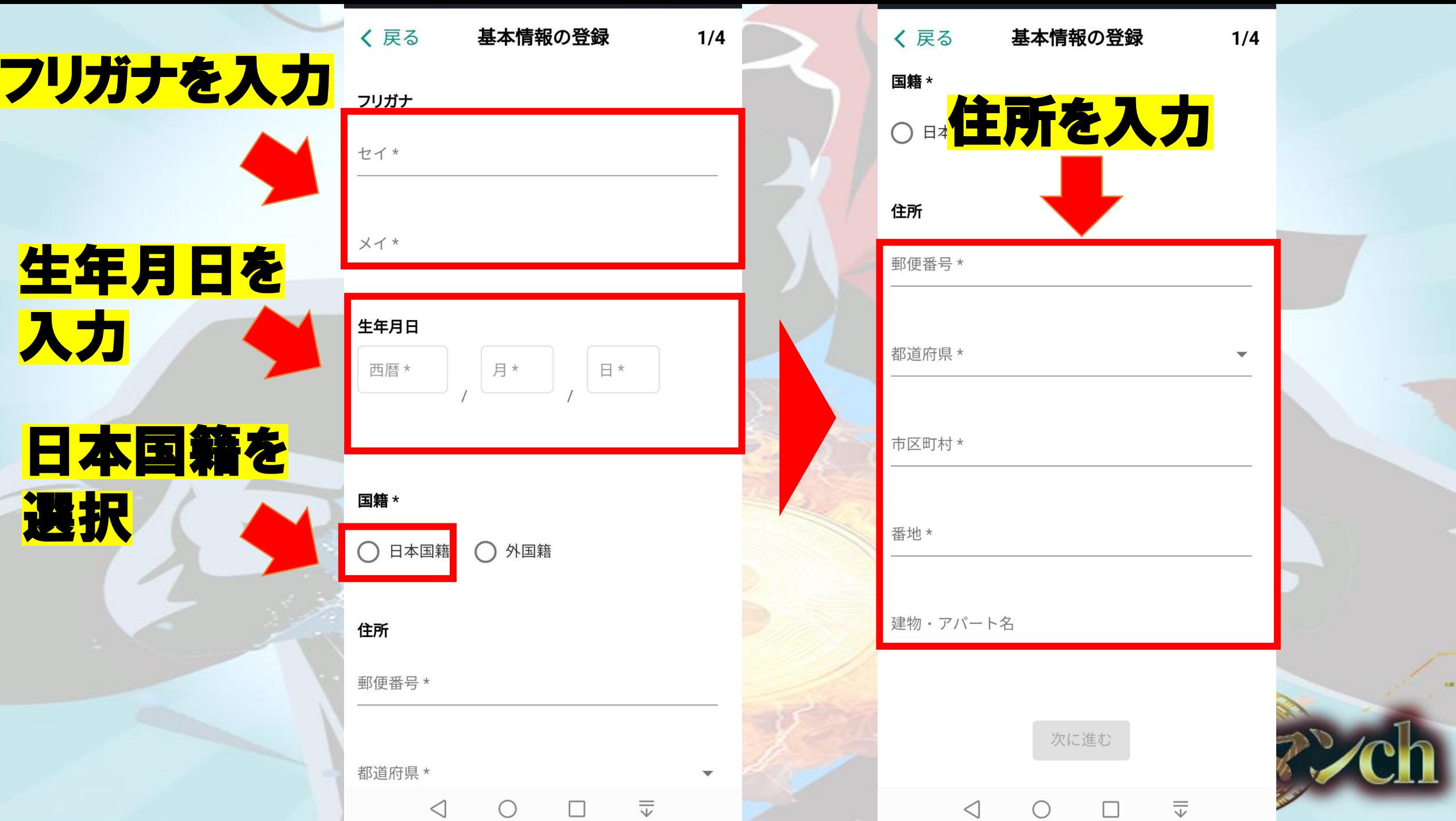

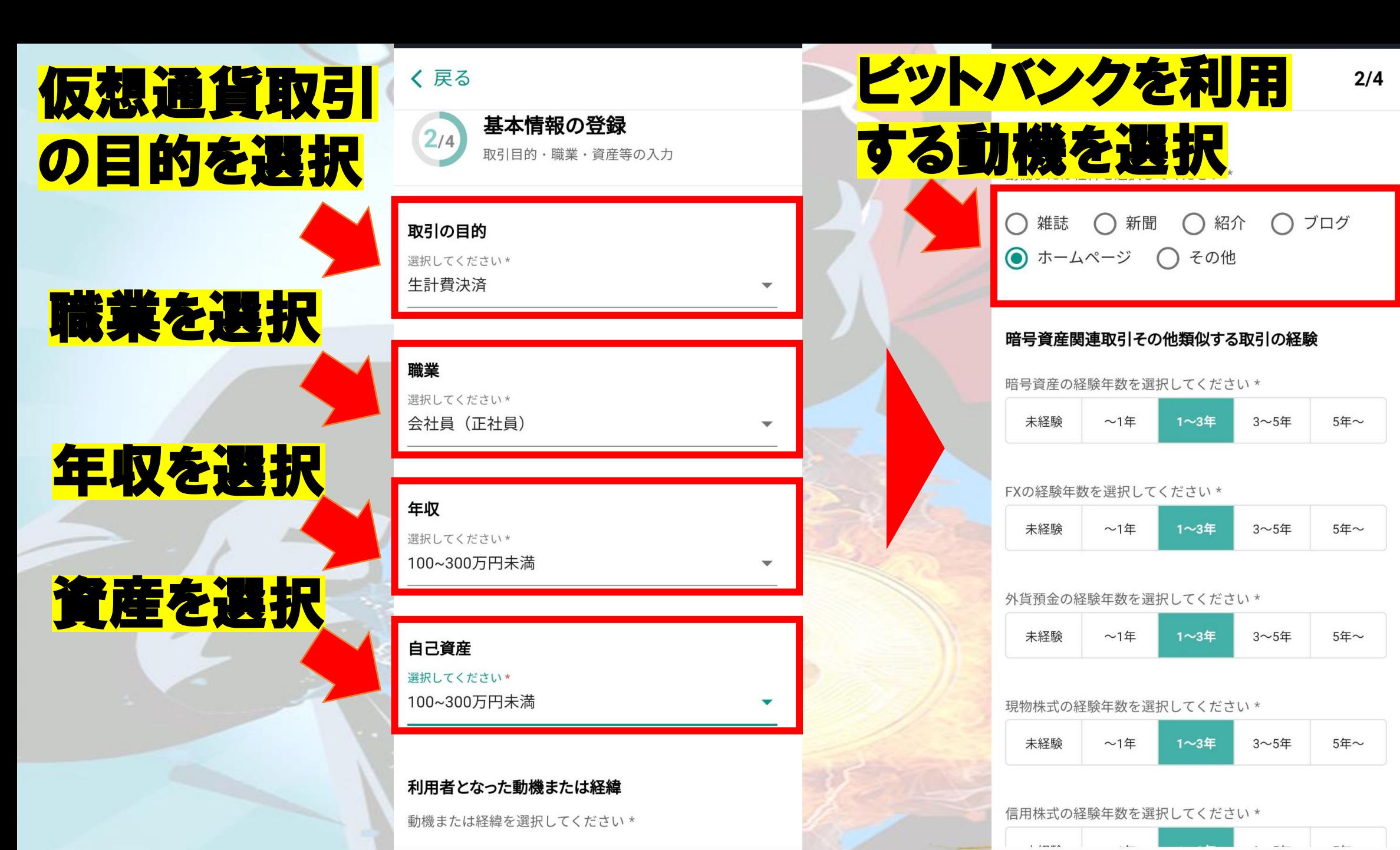

三

œ

 $\triangleleft$ 

二

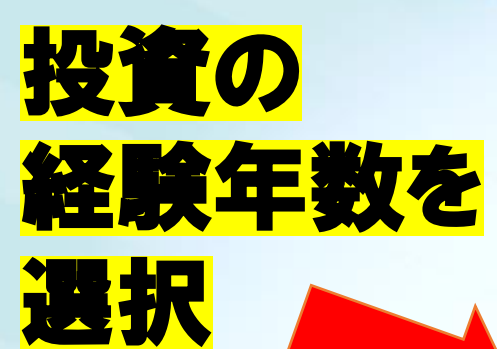

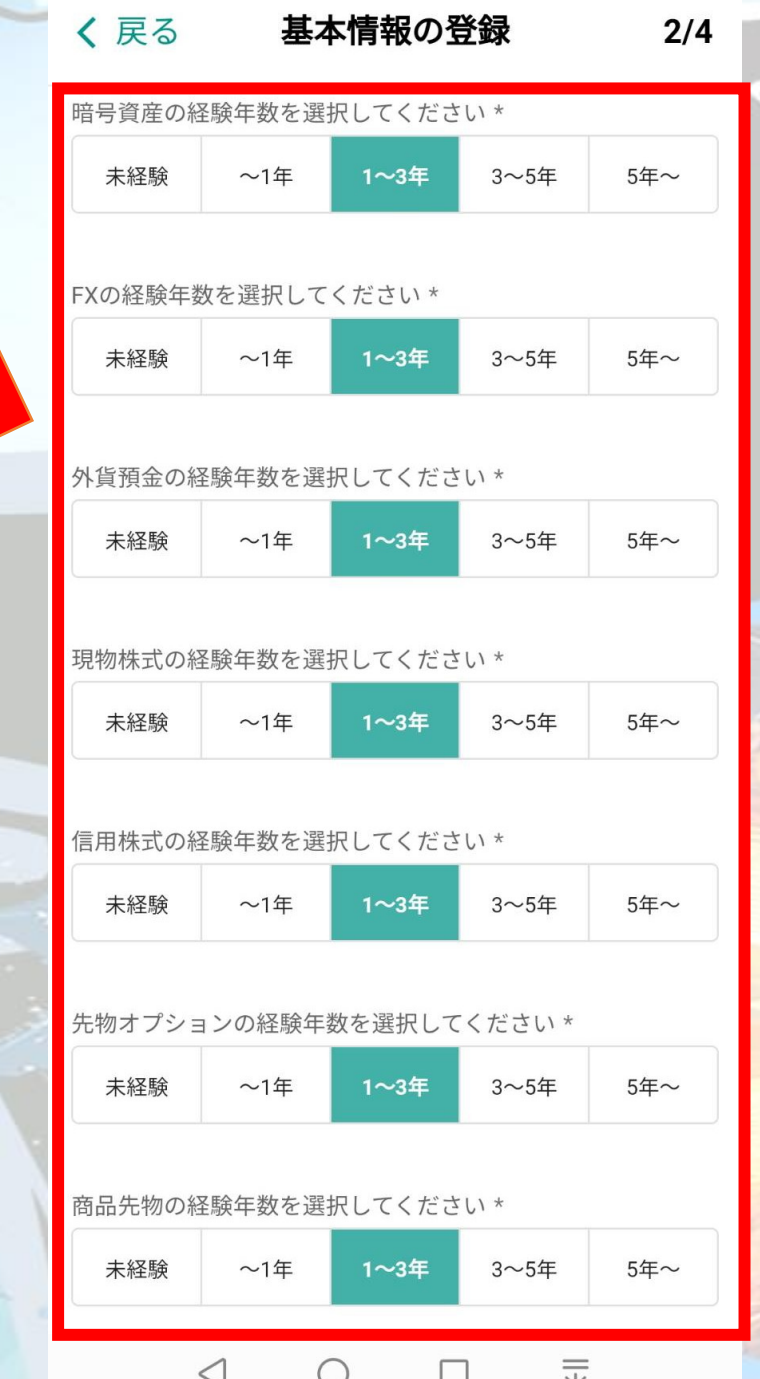

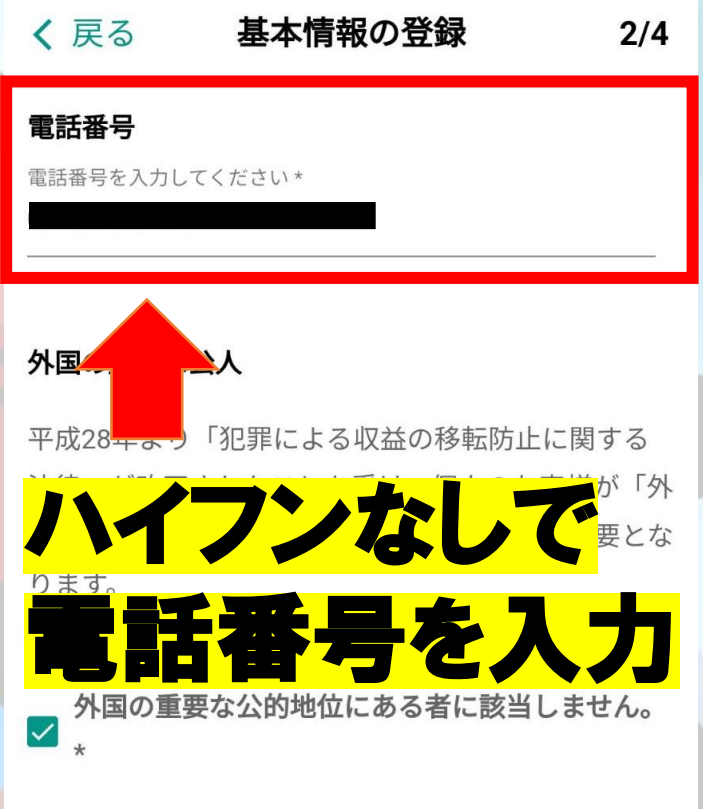

## 反社会勢力ではないことの表明および保証

口座開設には、反社会勢力ではないことの表明、およ び保証に関する同意が必要となります。

反社会勢力ではないことの表明、および保証

 $\leq$ 

私は、反社会勢力でないことの確約の1.に規定す る暴力団員等もしくは1.の各号のいずれかに該当 √ しないこと、2.の各号のいずれかに該当する行為 を行わないことを表明、および保証いたします。

 $\overline{\overline{\mathbb{V}}}$ 

#### 基本情報の登録 く戻る

 $2/4$ 

### 外国の重要な公人

チェック

チェック

平成28年より「犯罪による収益の移転防止に関する 法律」が改正されたことを受け、個人のお客様が「外 国の重要な公人」である場合、事前の申告が必要とな ります。

### 外国の重要な公人(外国PEPs)とは

### 反社会勢力ではないことの表明および保証

口座開設には、反社会勢力ではないことの表明、およ び保証に関する同意が必要となります。 反社会勢力ではないことの表明、および保証

私は、反社会勢力でないことの確約の1.に規定す る暴力団員等もしくは1.の各号のいずれかに該当 ┃<mark>▽</mark>┃しないこと、2.の各号のいずれかに該当する行為 を行わないことを表明、および保証いたします。

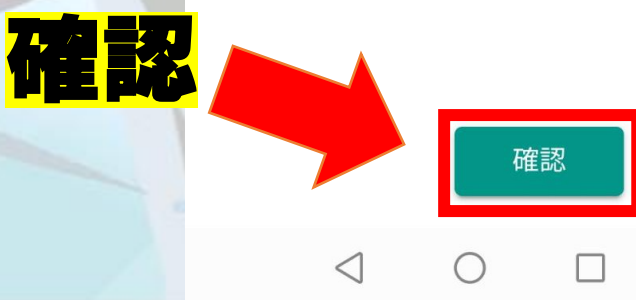

く戻る

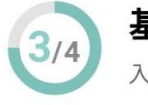

基本情報の登録 入力内容に間違いがないかご確認ください

お客様のご利用される銀行口座名義人、および本人確 認書類の情報が以下の内容と相違ないことをご確認く ださい。変更手続きは、別途お問合わせいただく必要 がございます。

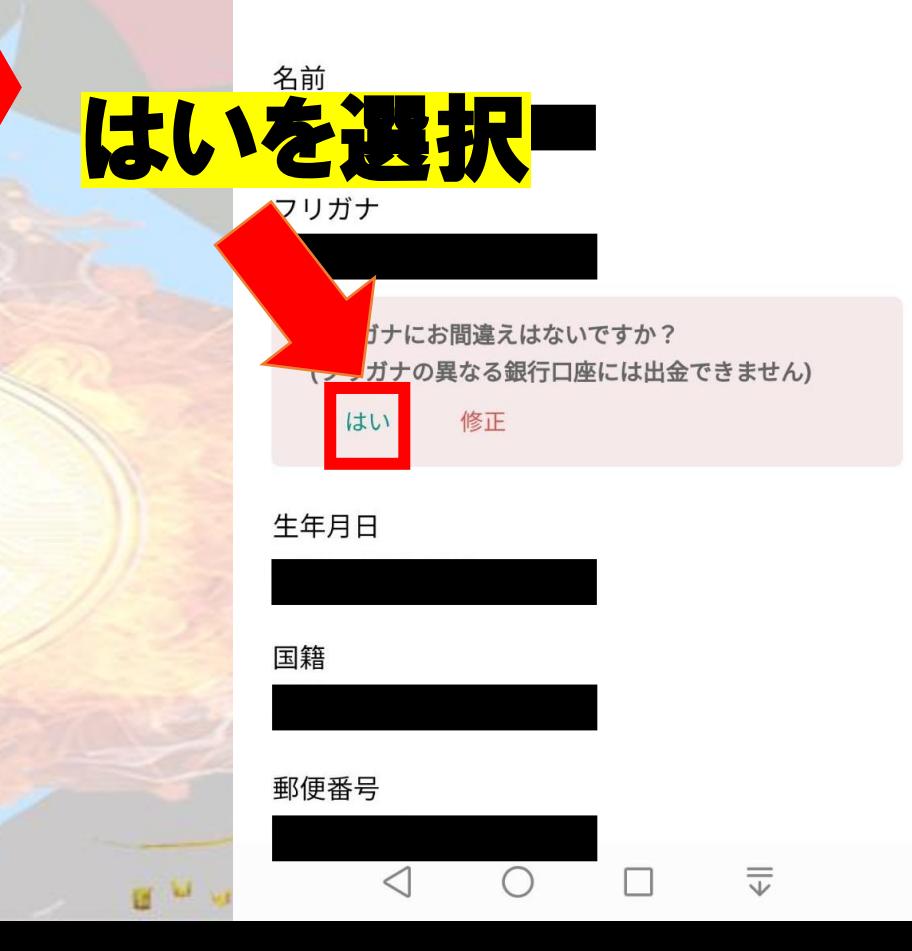

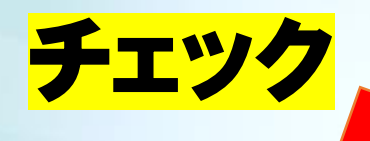

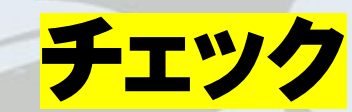

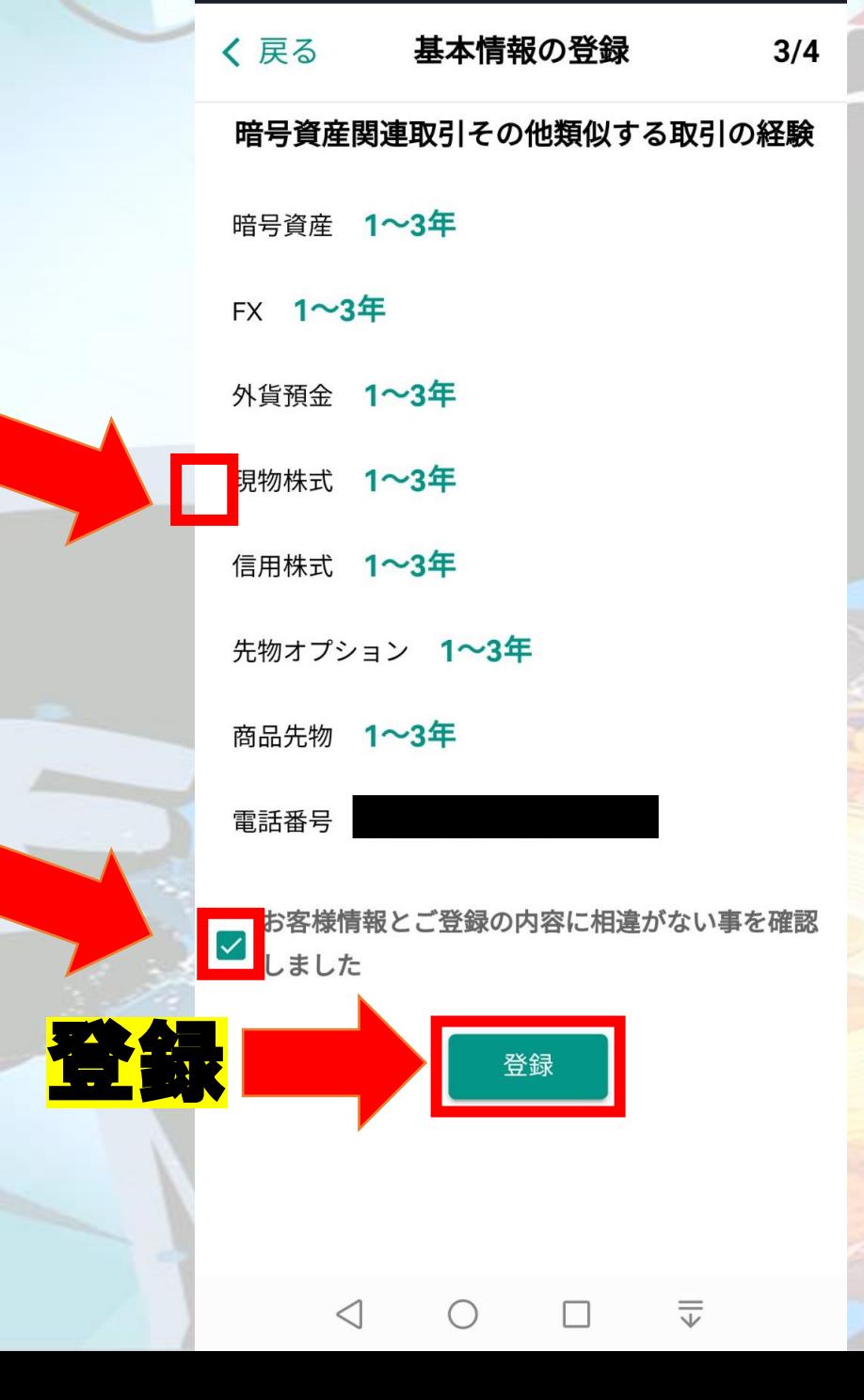

#### 基本情報登録の完了 く戻る

基本情報登録完了!  $\overline{\smile}$ 

## 本人確認書類アップロード

取引を開始するには本人確認が必要です。本人確 認を完了させる場合は、続けて本人確認書類のア ップロードへお進みください。

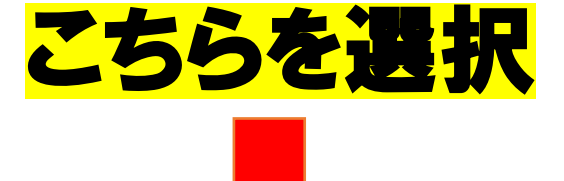

本人確認書類のアップロードに進む

П

 $\triangleleft$ 

**OF A** 

 $\overline{\overline{\overline{v}}}$ 

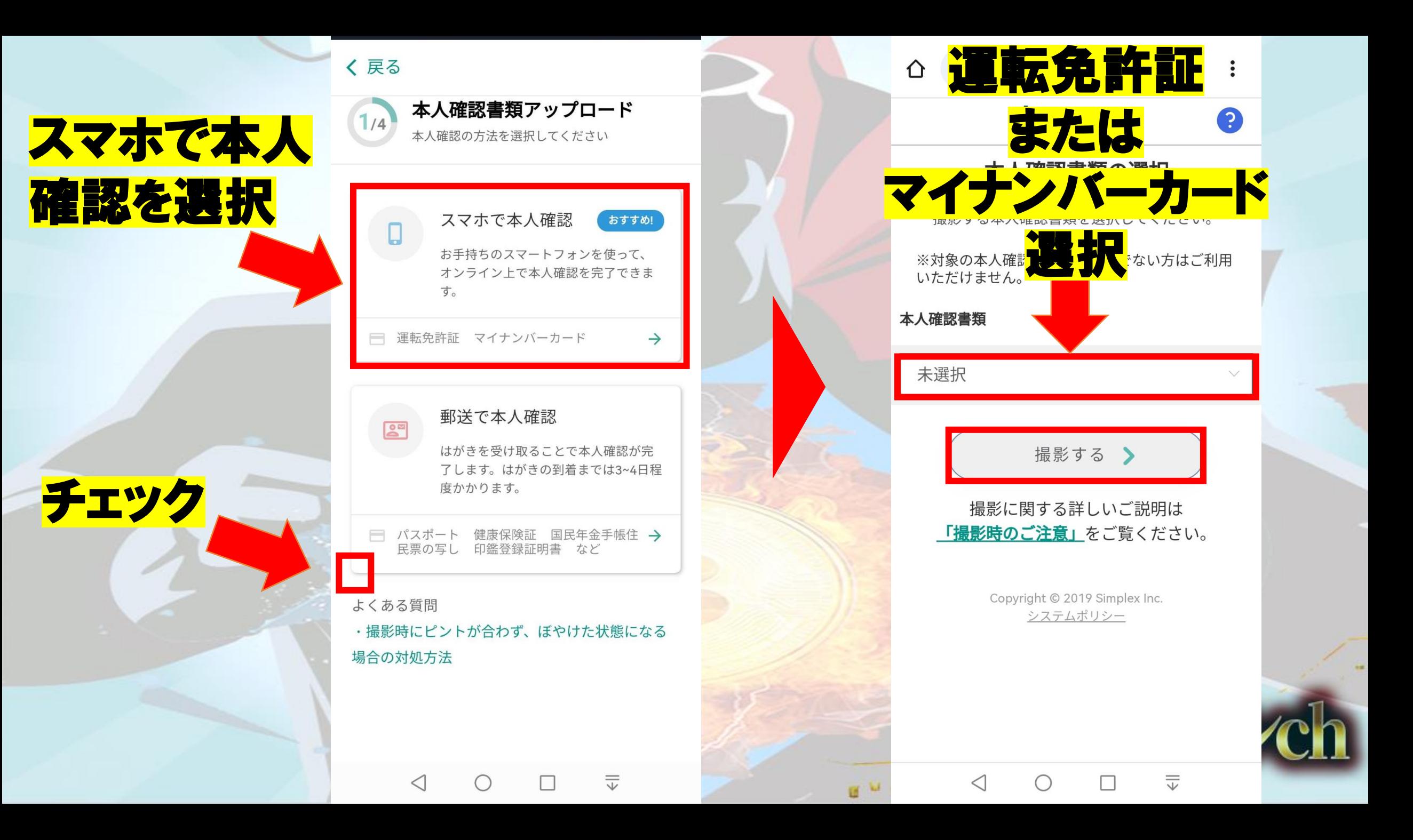

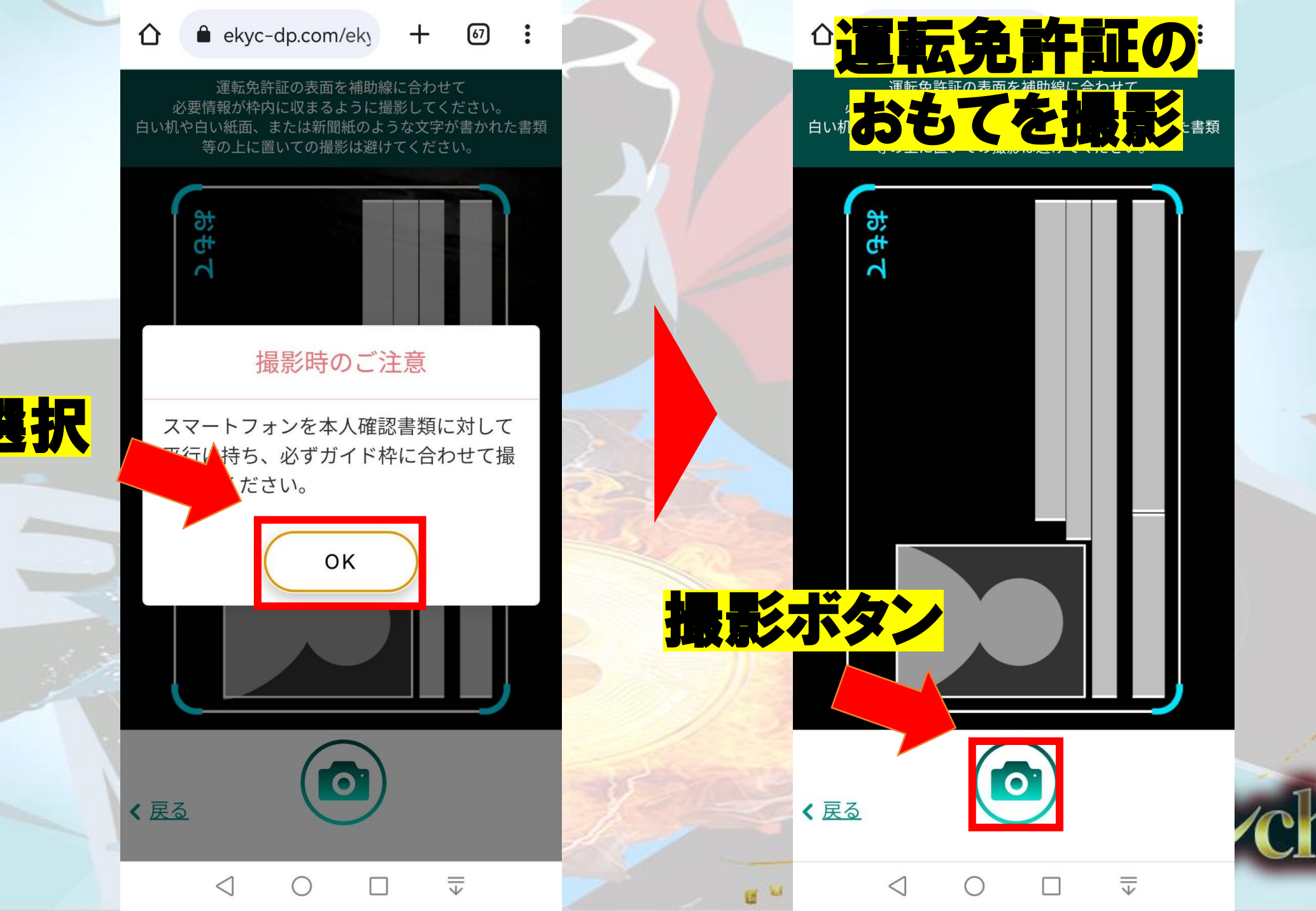

OKを選択

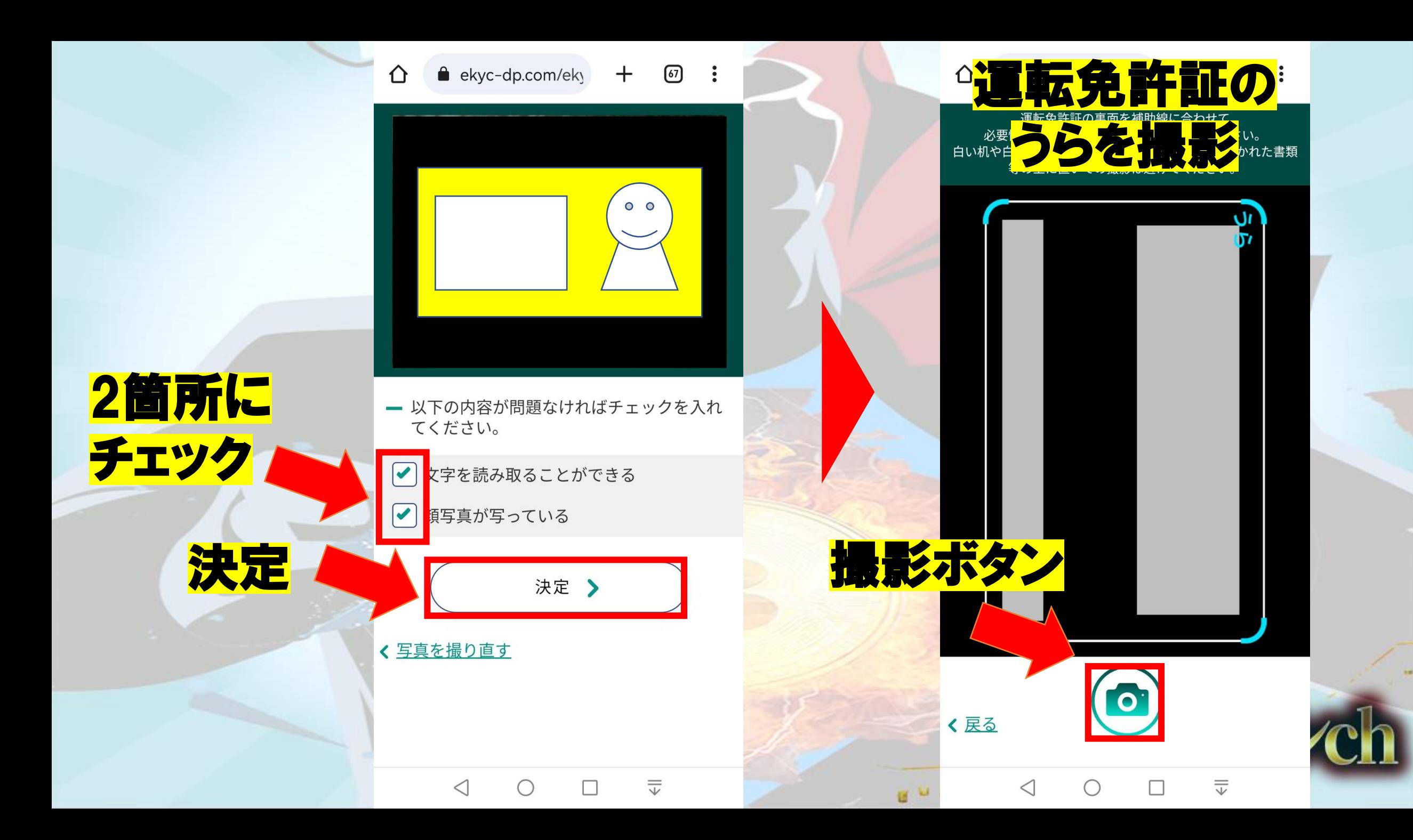

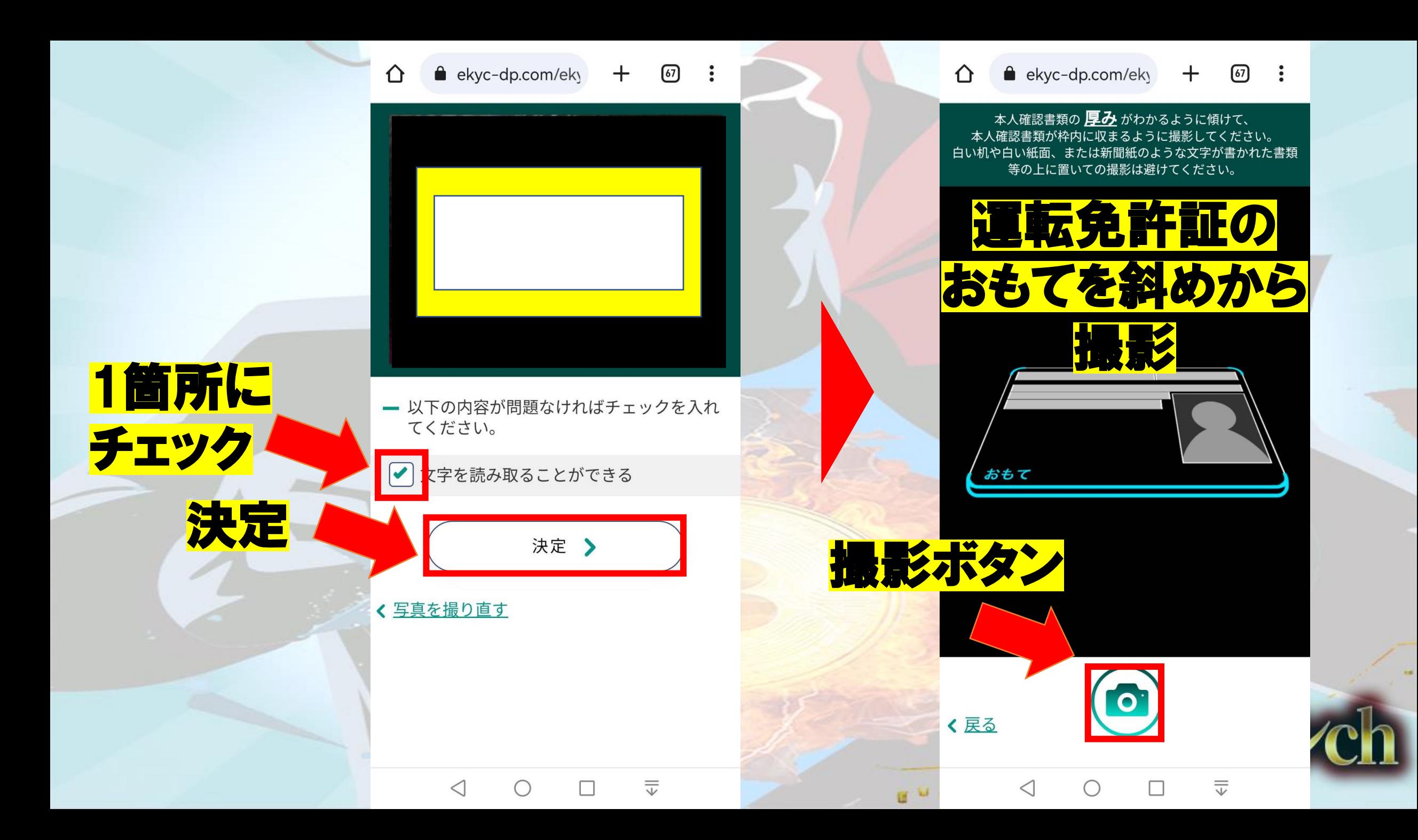

 $\boxed{67}$ ⇧ ekyc-dp.com/eky  $+$  $\ddot{\cdot}$ 

 $0<sub>0</sub>$ 

- 以下の内容が問題なければチェックを入れ

<人確認書類が指で隠れていない

決定 >

、人の顔が写っている

「厚真が写っている

てください。

く写真を撮り直す

 $\triangleleft$ 

 $\blacktriangledown$ 

 $\blacktriangledown$ 

 $\blacktriangledown$ 

3箇所に

決定

チェック

⇧

 $+$  (67) : ekyc-dp.com/eky

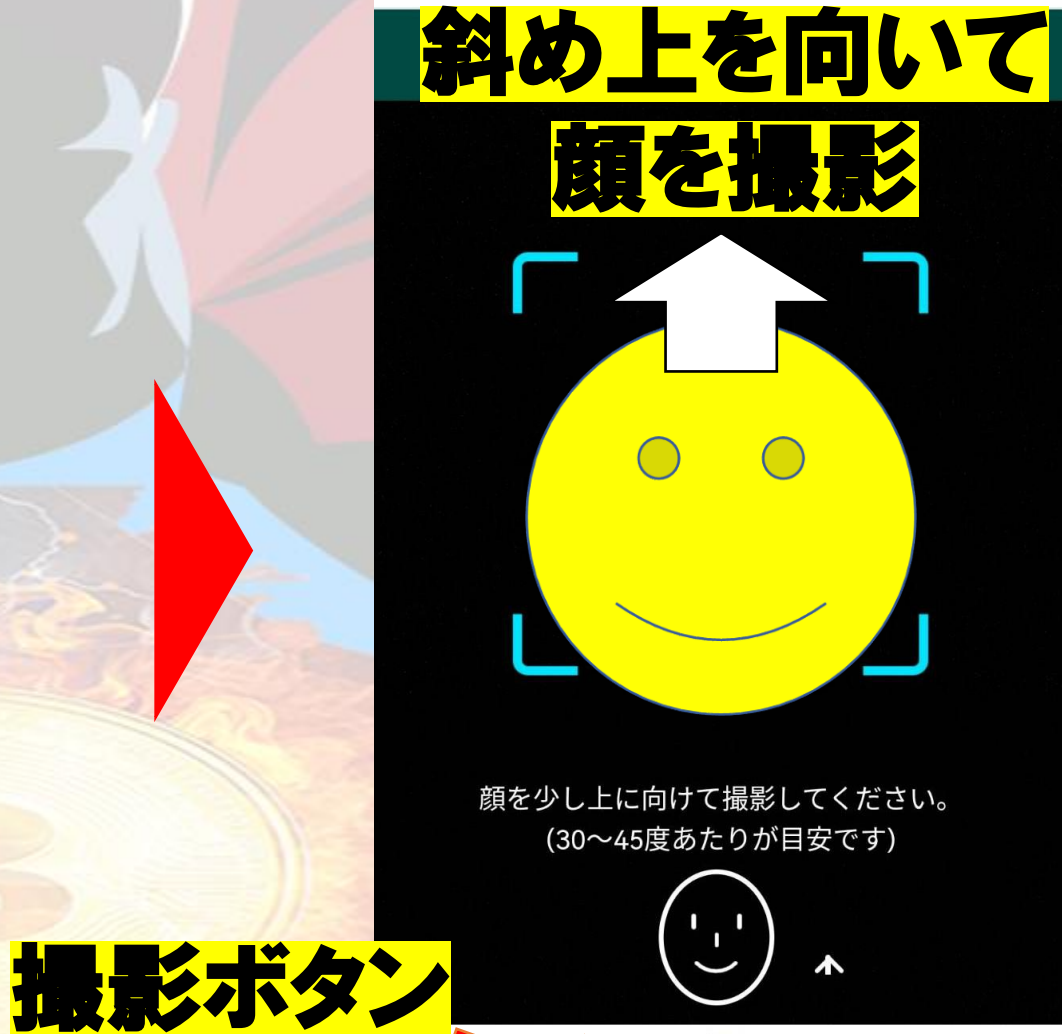

**To** 

П

く 戻る

 $\triangleleft$ 

百日

 $\overline{\overline{\overline{v}}}$ 

## 三  $\bigcirc$

 $\bullet$  ekyc-dp.com/ek $\bullet$  +  $\bullet$  :

⇧

2箇所に

決定

チェック

- 以下の内容が問題なければチェックを入れ てください。

<mark><人の顔が写っている</mark>

「示通りの写真を撮影している

 $\bigcirc$ 

決定 >

 $\Box$ 

く写真を撮り直す

 $\triangleleft$ 

 $\blacktriangledown$ 

bitbank

2

## 本人確認書類の確認

画面を下へスクロールし、本人確認書類と撮影画 像を確認してください。 問題がなければ送信ボタンを押下してください。

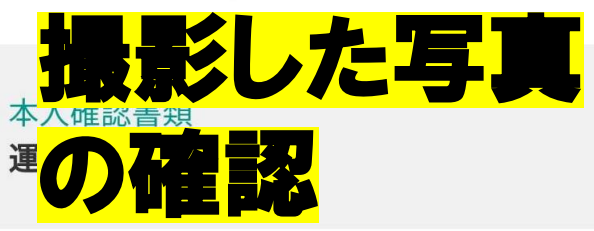

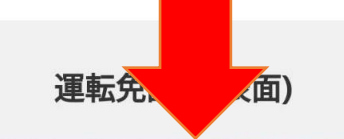

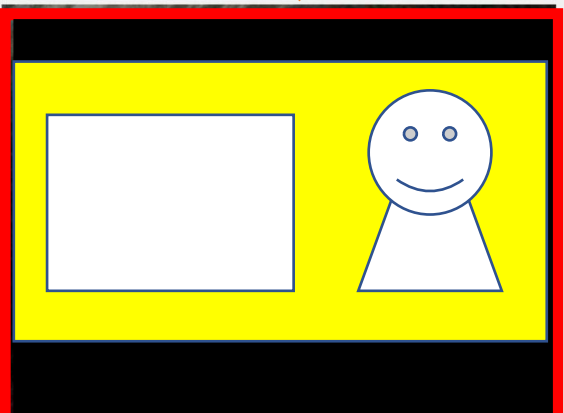

く写真を撮り直す

 $\triangleleft$ 

画

運転免許証(裏面)  $\bigcirc$ 

 $\overline{\overline{\overline{v}}}$ 

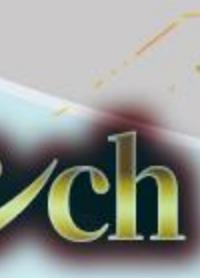

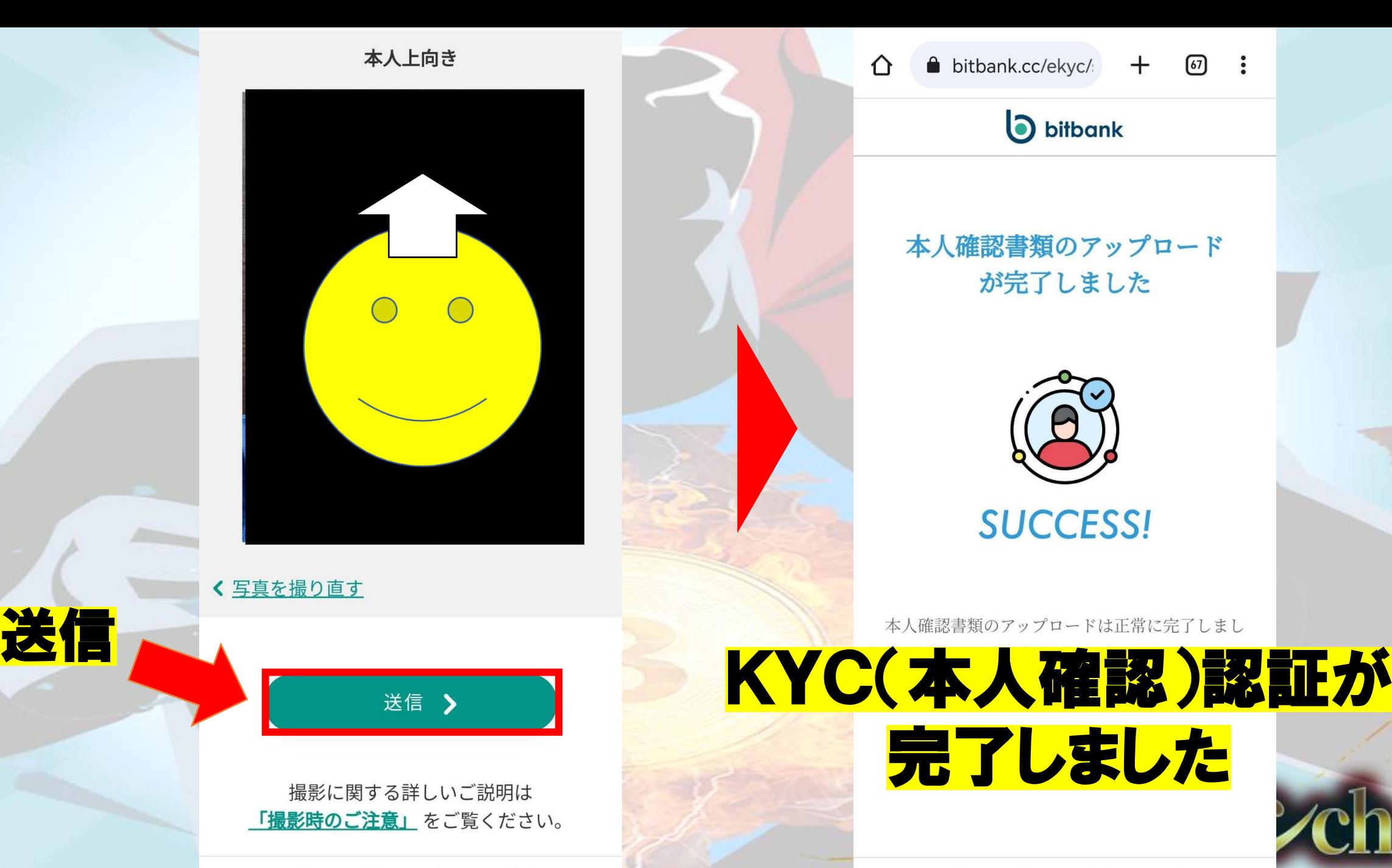

 $\triangleleft$ 

 $\triangleleft$ 

 $\bigcirc$ 

三

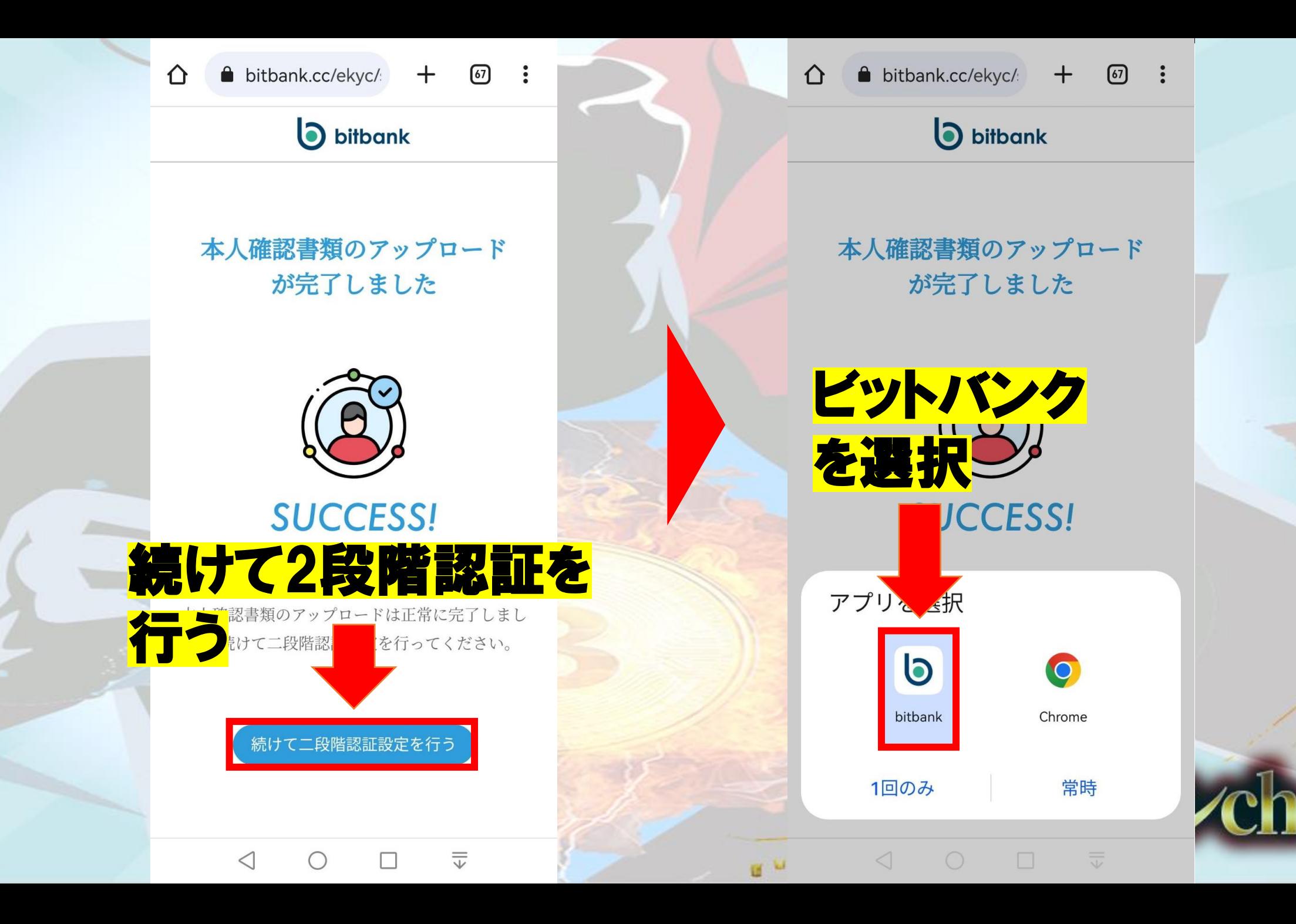

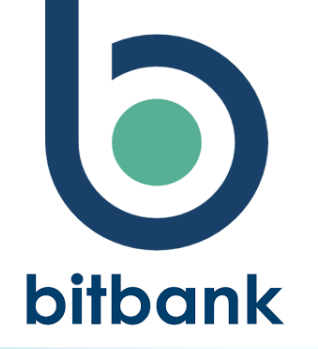

# Google認証を使った 2段階認証方法

新貨マンch

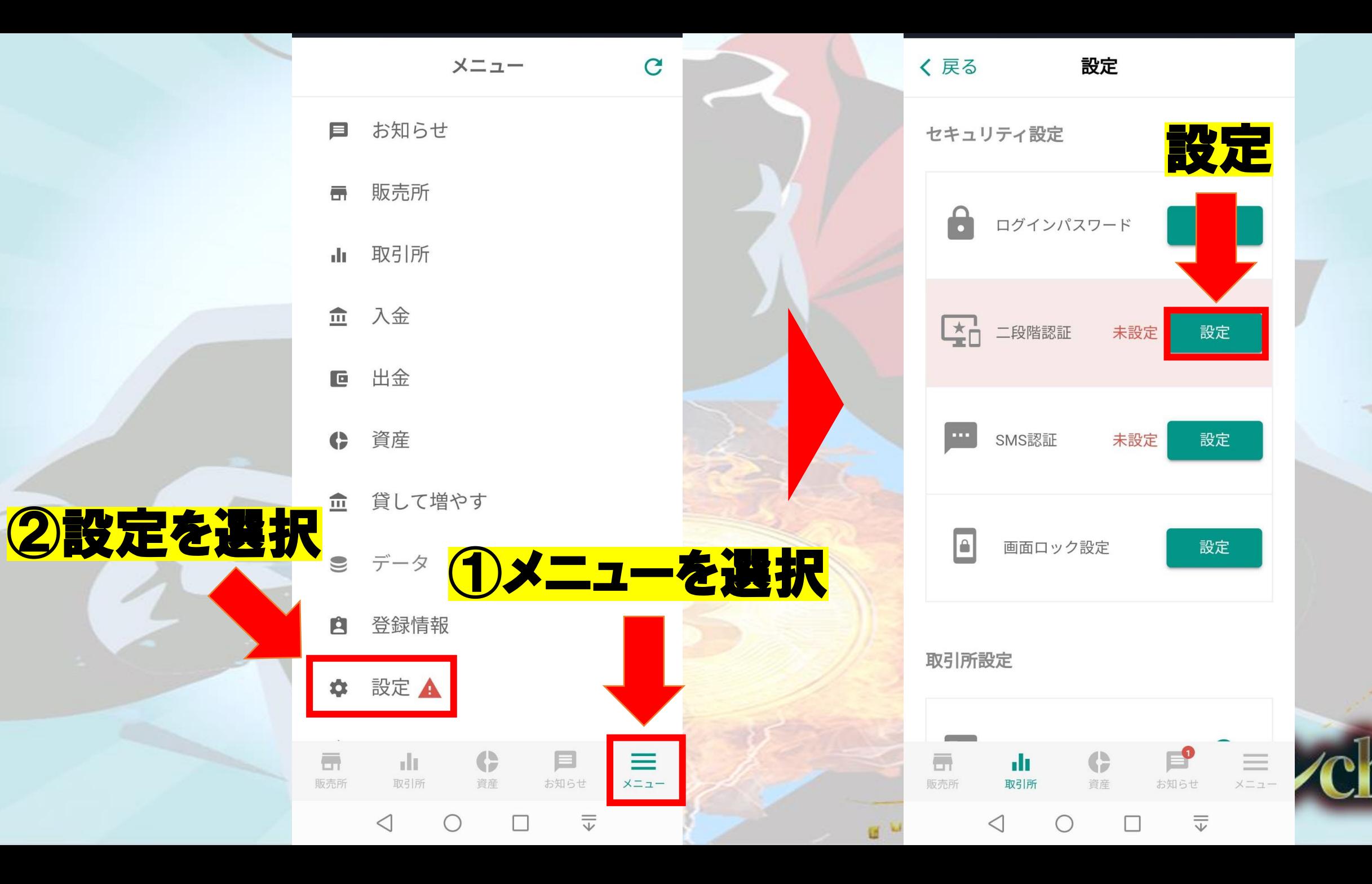

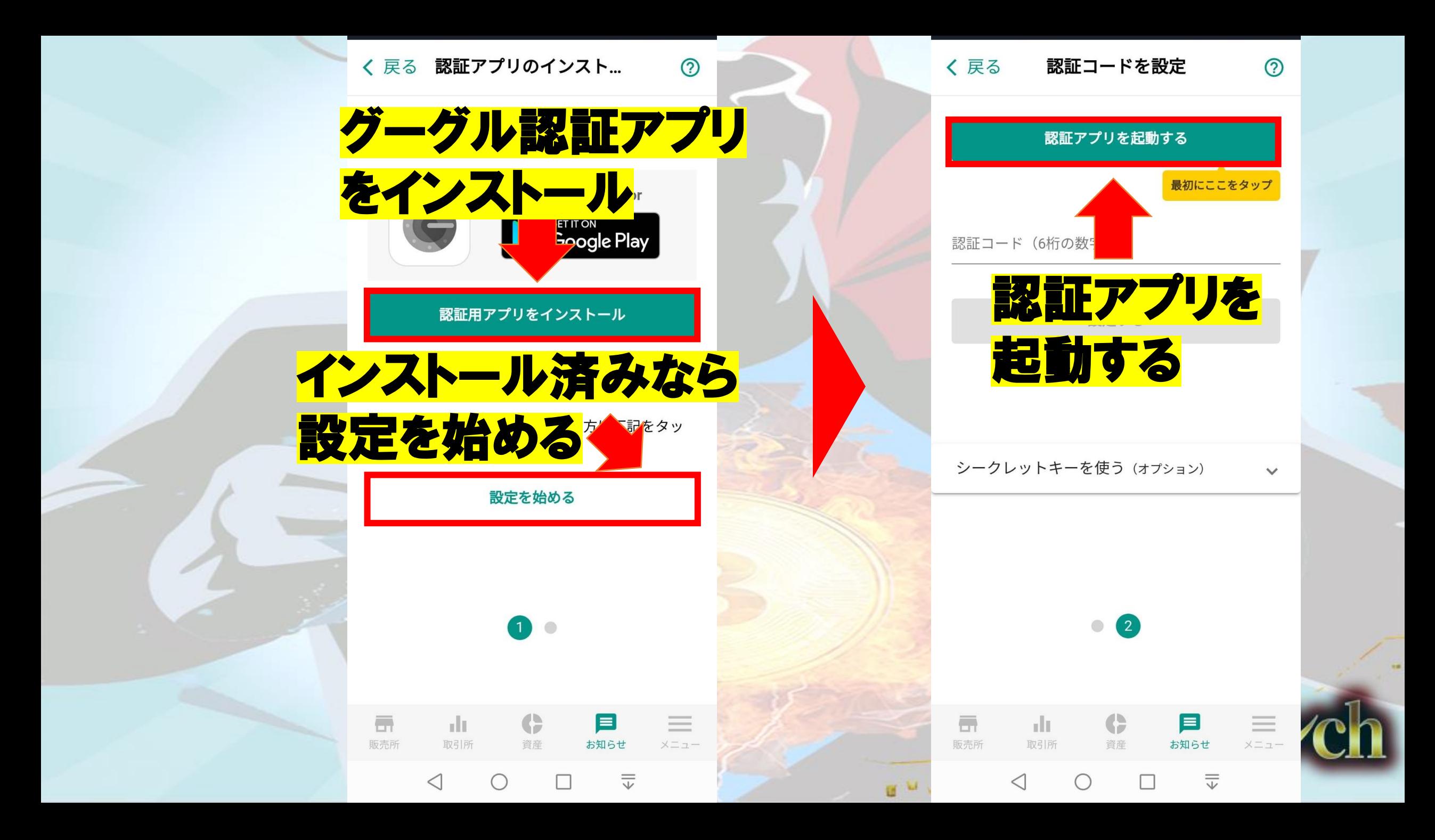

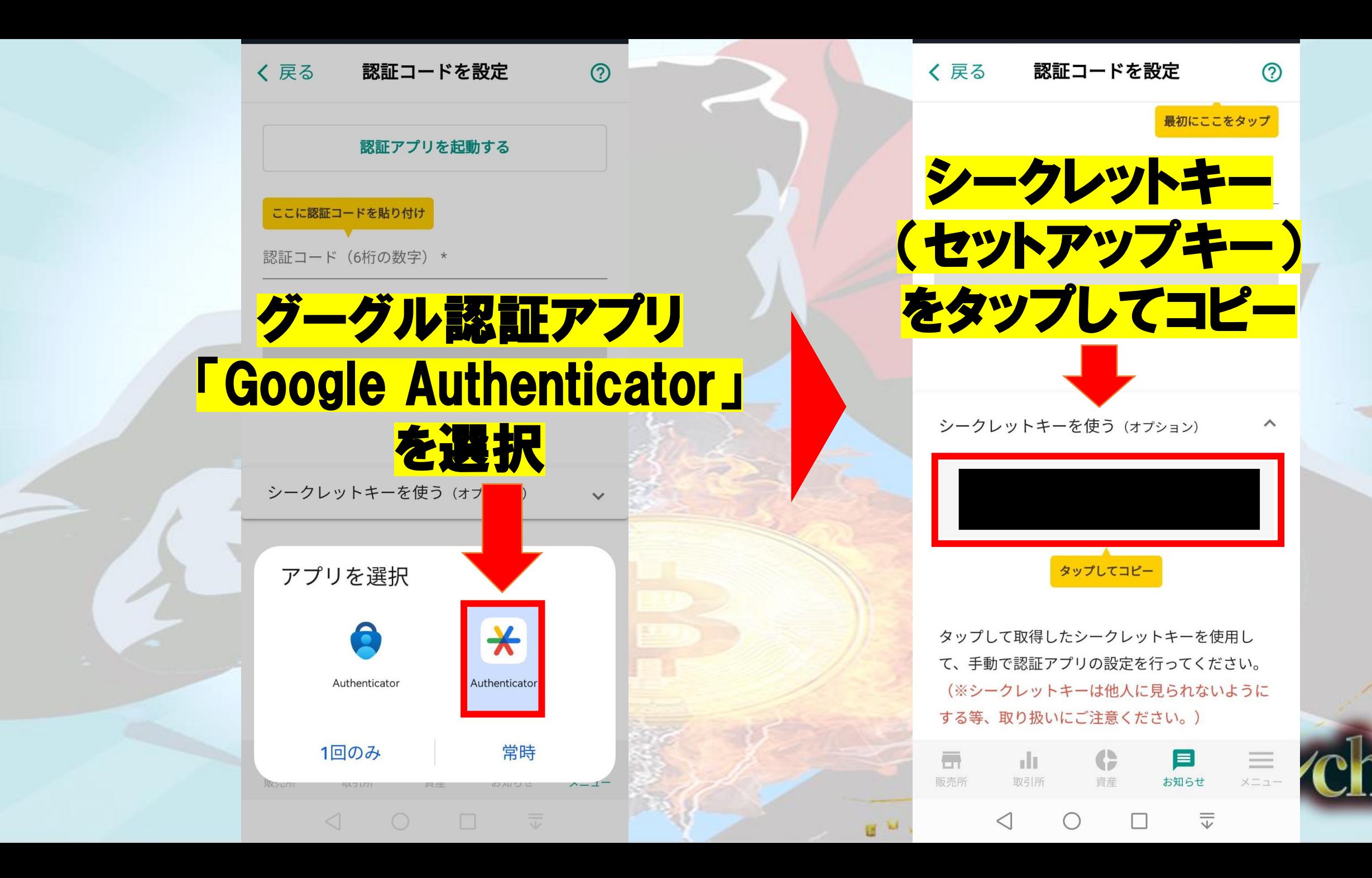

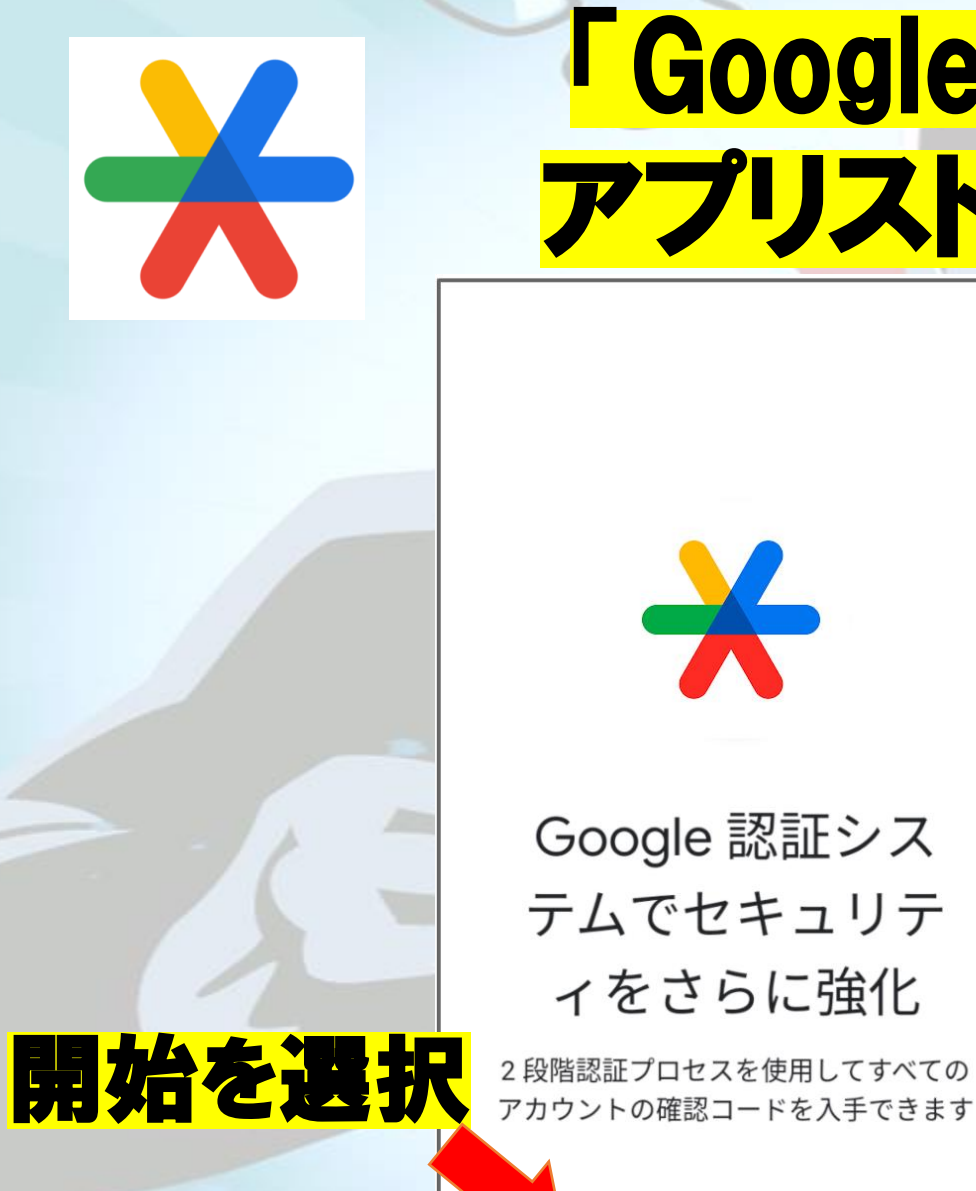

# 「Google Authenticator」を アプリストアからダウンロード

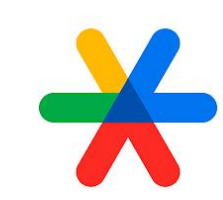

Google 認証シス テムでセキュリテ ィをさらに強化

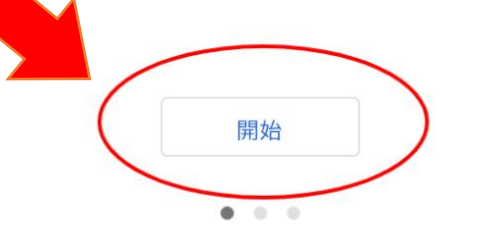

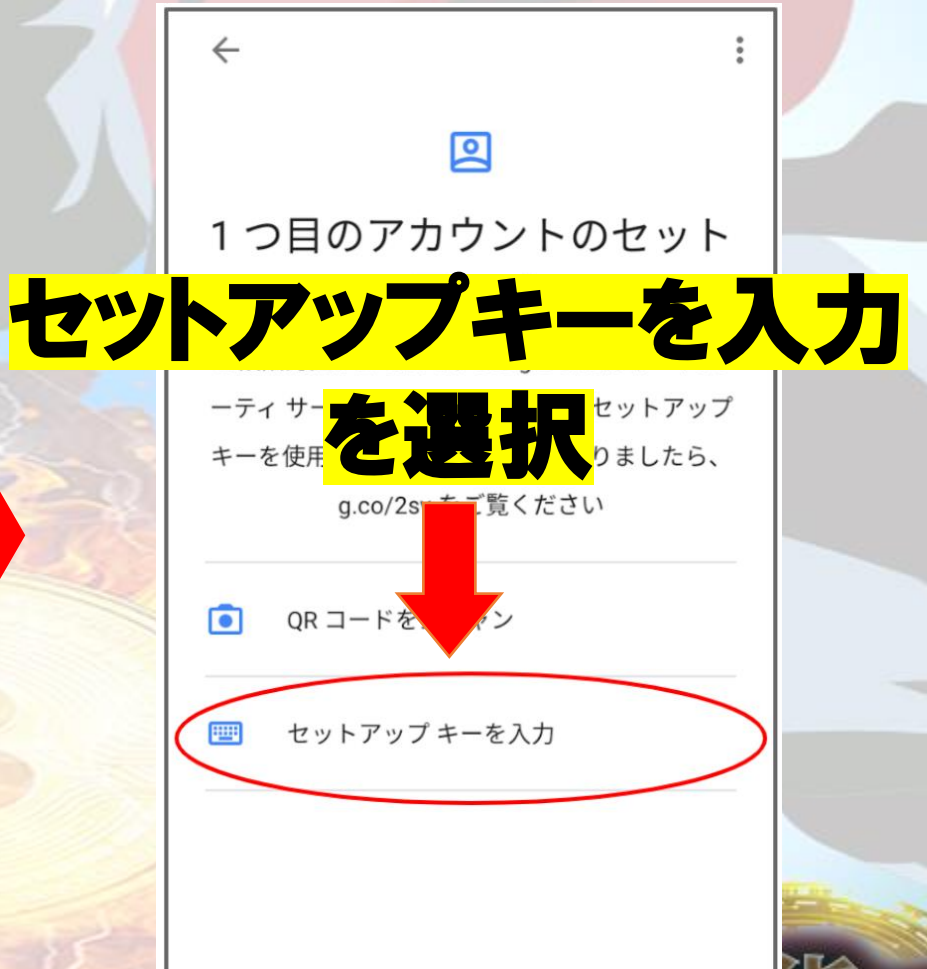

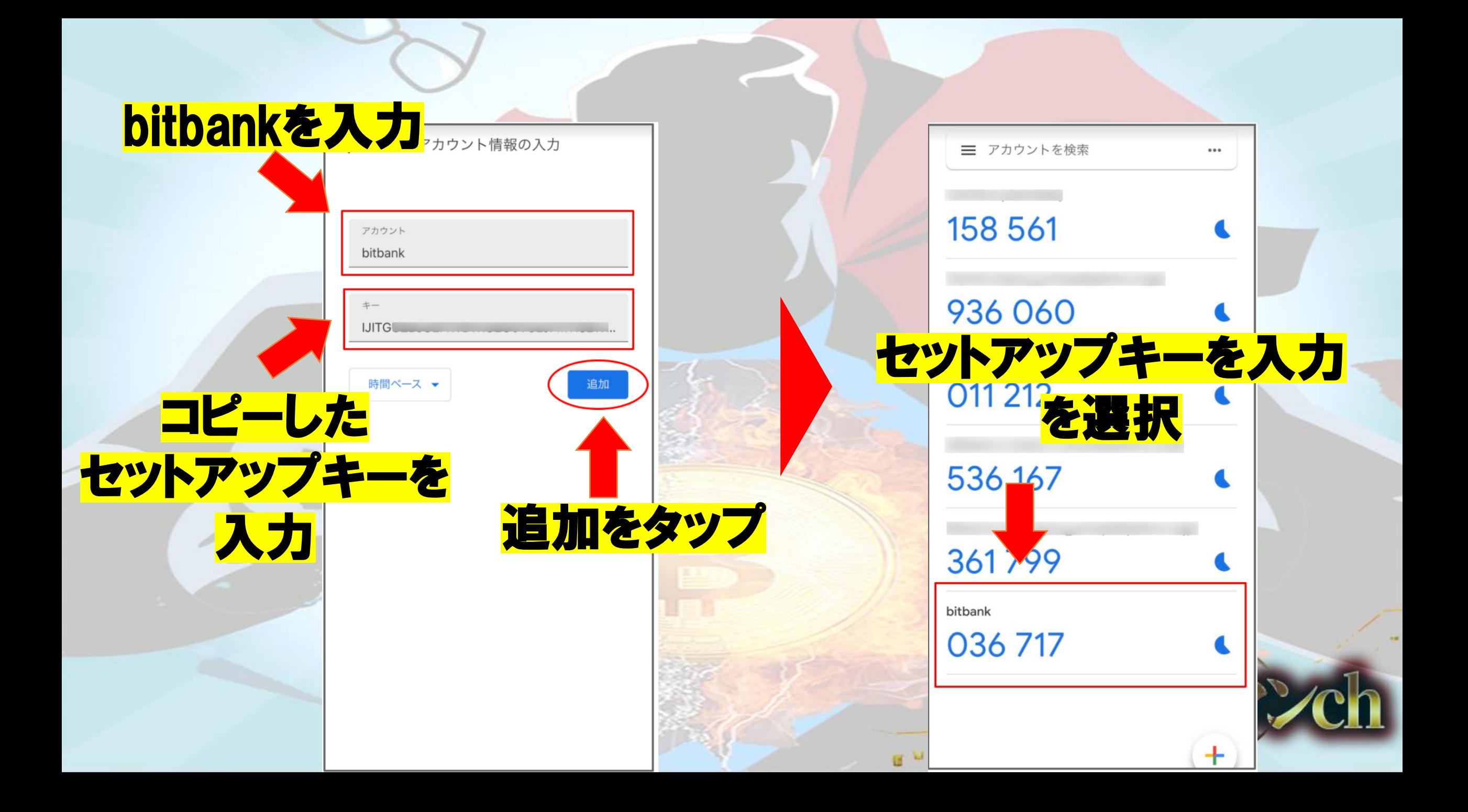

# 「Google Authenticator」を すでに利用していた場合

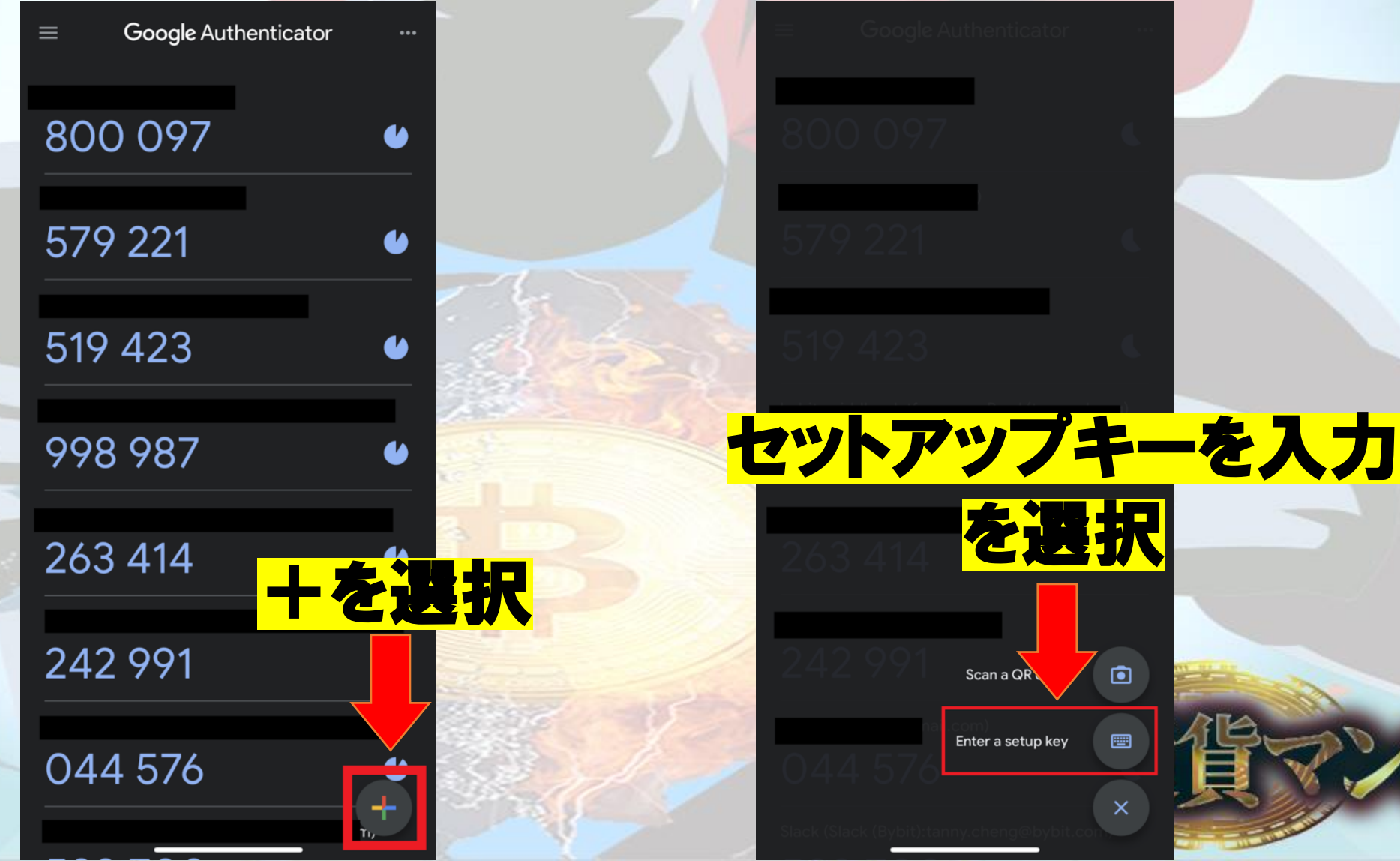

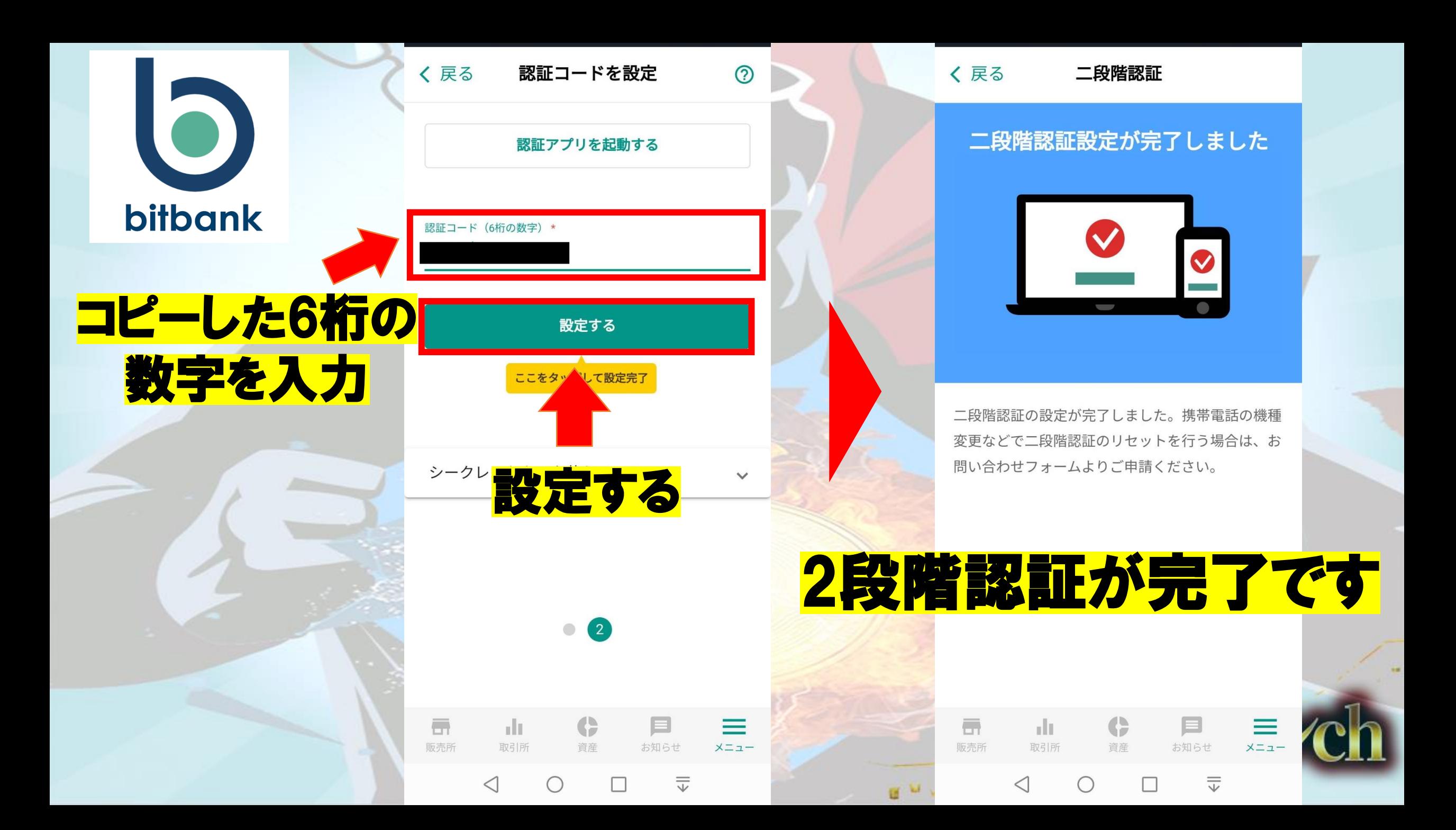